# **Guide to supporting your Year 7 child with Google Classroom - Blatchington Mill School - September 2020**

## **How to log on to Google Classroom:**

When your child opens their chromebook they should be able to see the 'Google Classroom' icon which they need to click on.

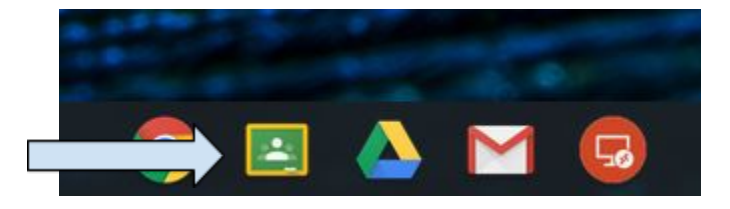

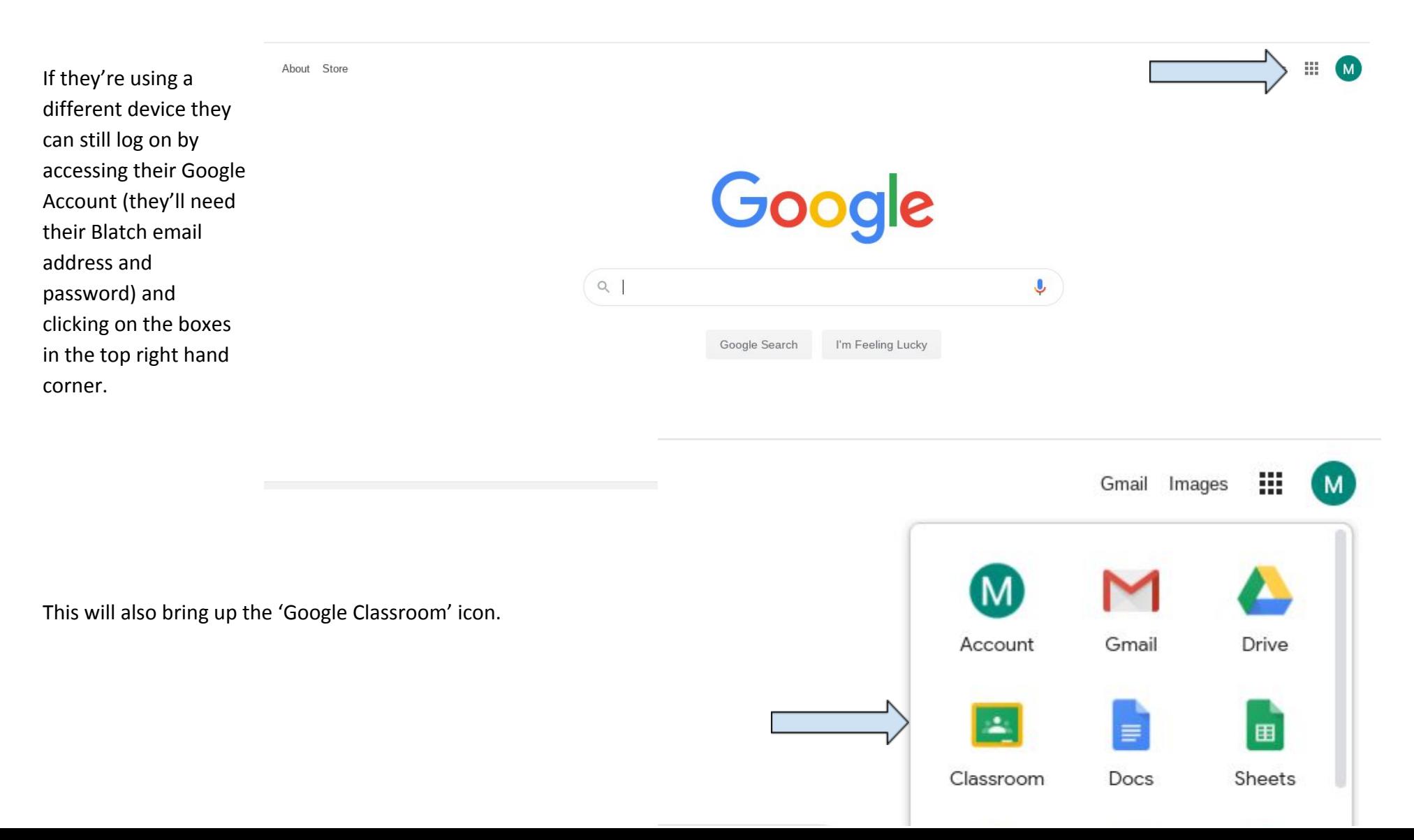

This will take you to a screen which shows you all the different classrooms that your child is part of.

Each one is labelled according to the subject and includes your child's bubble group and their teacher's name.

#### $\equiv$  Google Classroom

### $E$  To do  $\Box$  Calendar

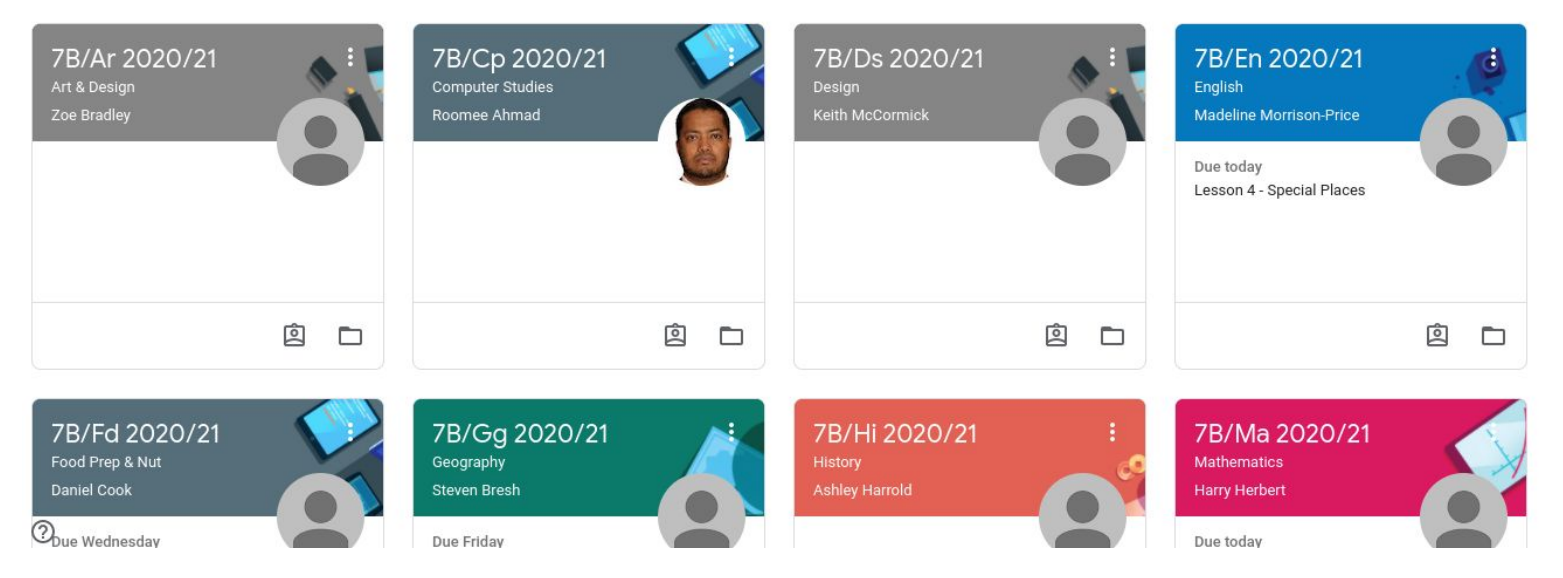

## **How to find your child's work:**

If you click on the title of each classroom it will take you into the classroom, for example here Maths:

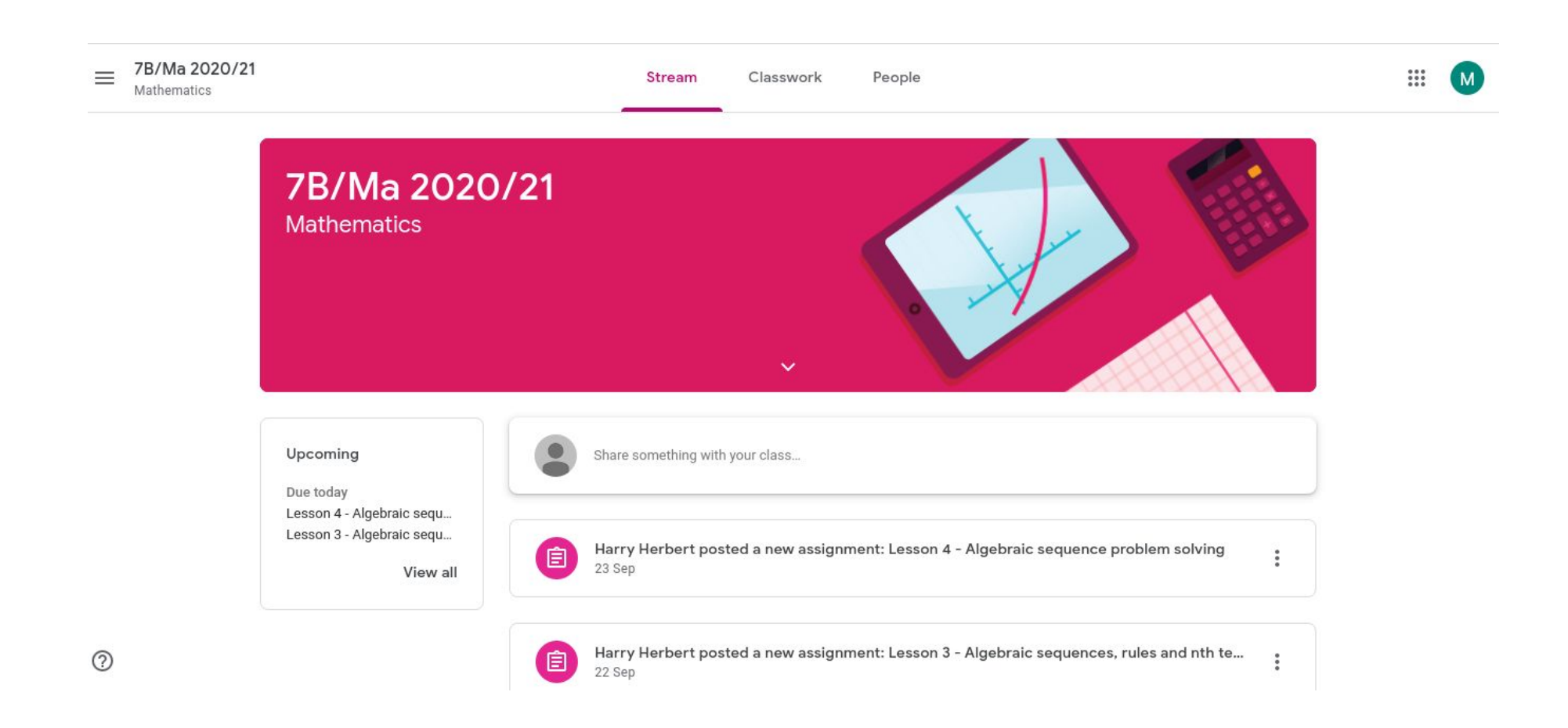

It will automatically show you the 'Stream' which lists all assignments, comments and messages that the teacher has posted.

If you click on 'Classwork' this will show you all the work that has been set, which will be labelled to show you which lesson in the sequence it is.

The purpose of having all lessons posted on Google Classroom is twofold:

- 1. To ensure that any students who are self-isolating are able to immediately access their lessons each day and therefore don't miss out on any learning.
- 2. To enable students to revisit their lessons to check their understanding and review anything they aren't sure about at any point

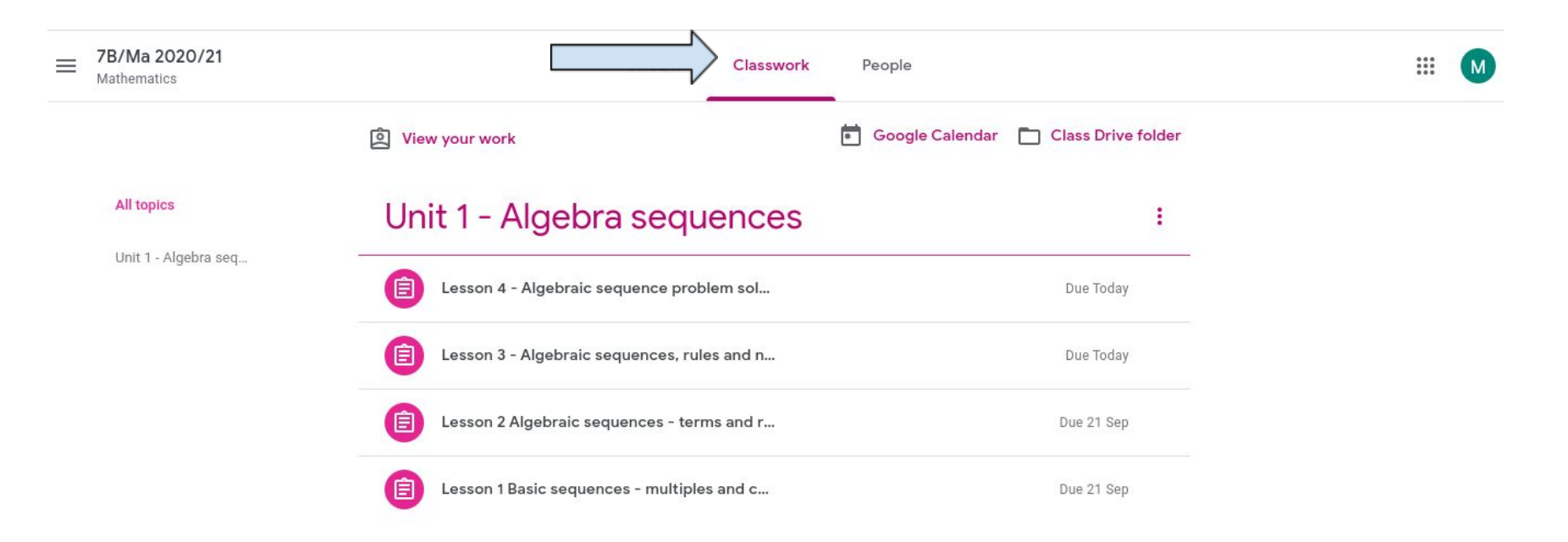

To look at the details of any lesson you click on that lesson.

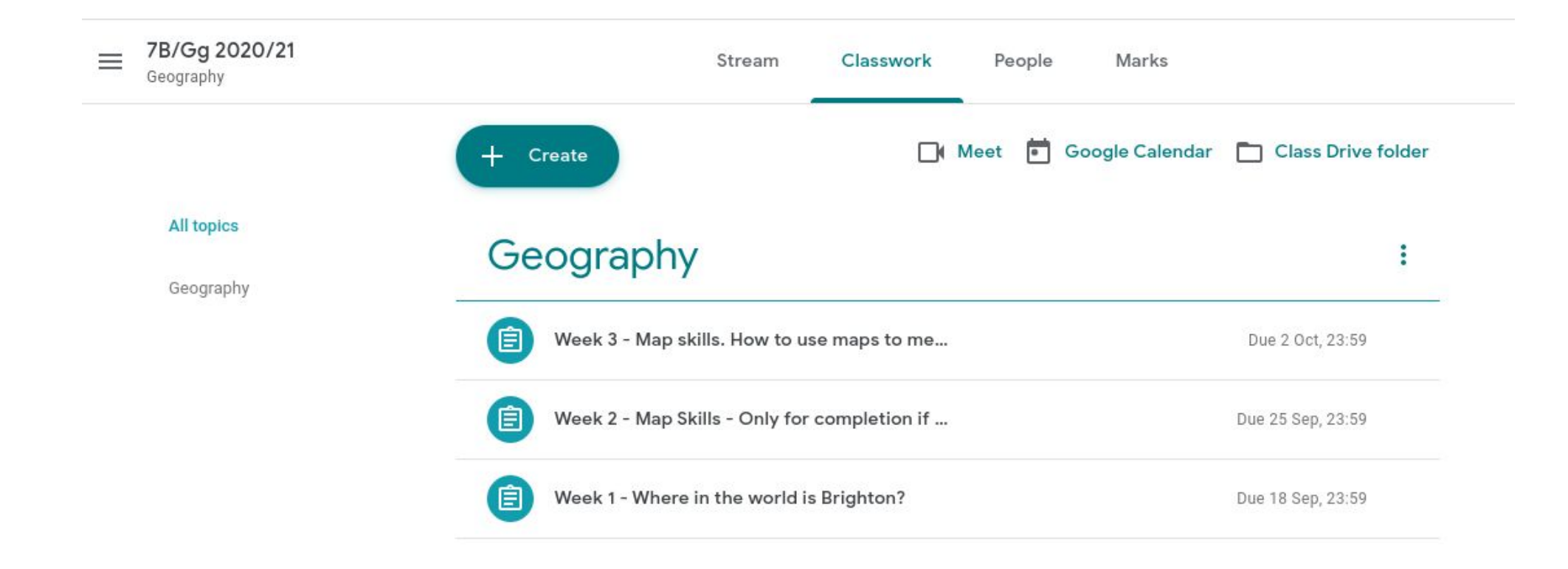

If you click a specific lesson it will take you into the resources for that lesson and instructions on how to complete the work:

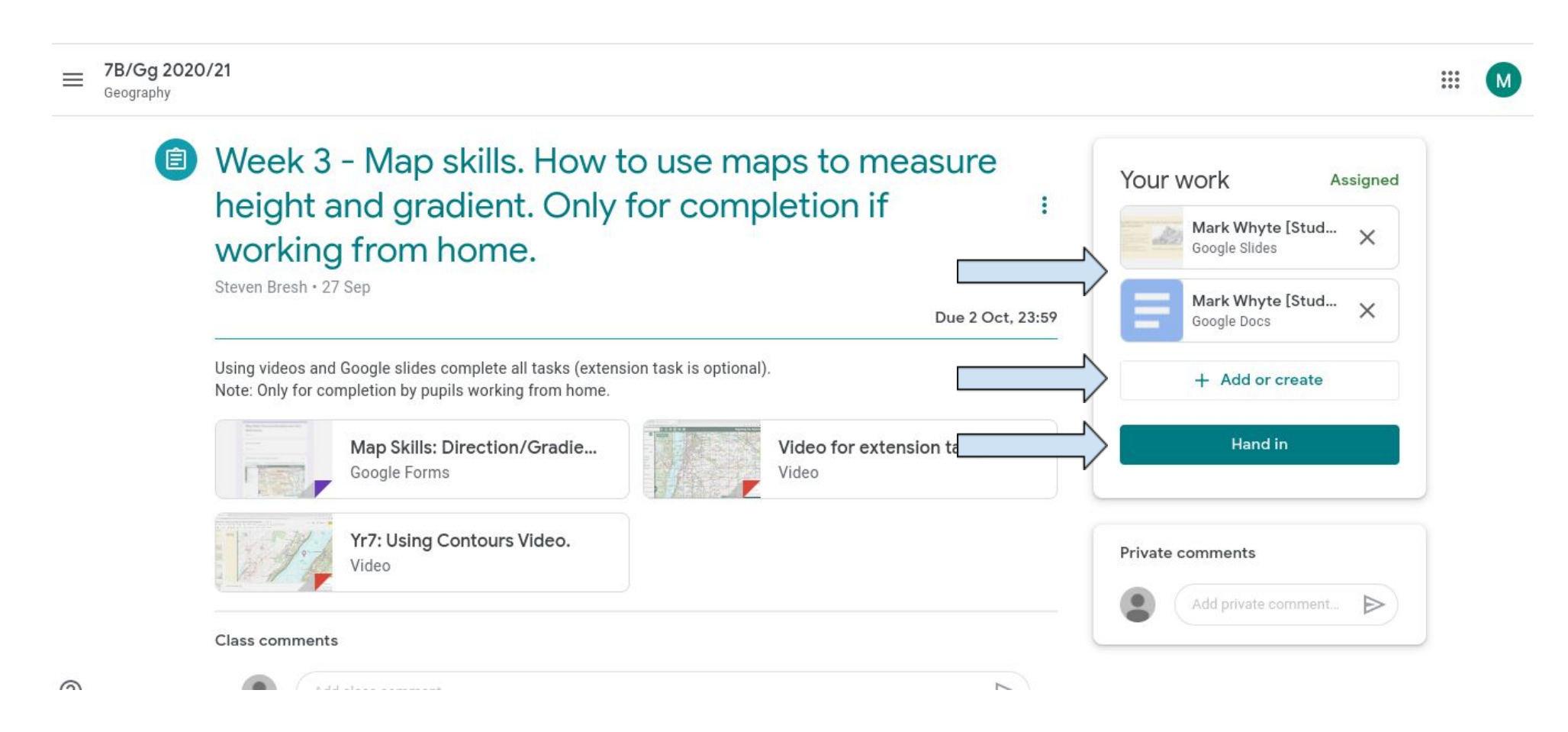

The box in the top right hand corner shows your child's work (there may be documents pre-made for them to fill in or they can use the '+ Add or create' tab to add/create a document for their answers).

When they are ready to hand their work in they click 'Hand in' and it will be submitted to the teacher.

## **How to find your child's 'Home Learning':**

All 'Home Learning' Google Classrooms for Computing, Geography, History and RE are now labelled clearly as being 'Home Learning' so that they are easier to find.

Your child will have 1 or 2 of these depending on their bubble group. They will have one lesson per subject to complete each week.

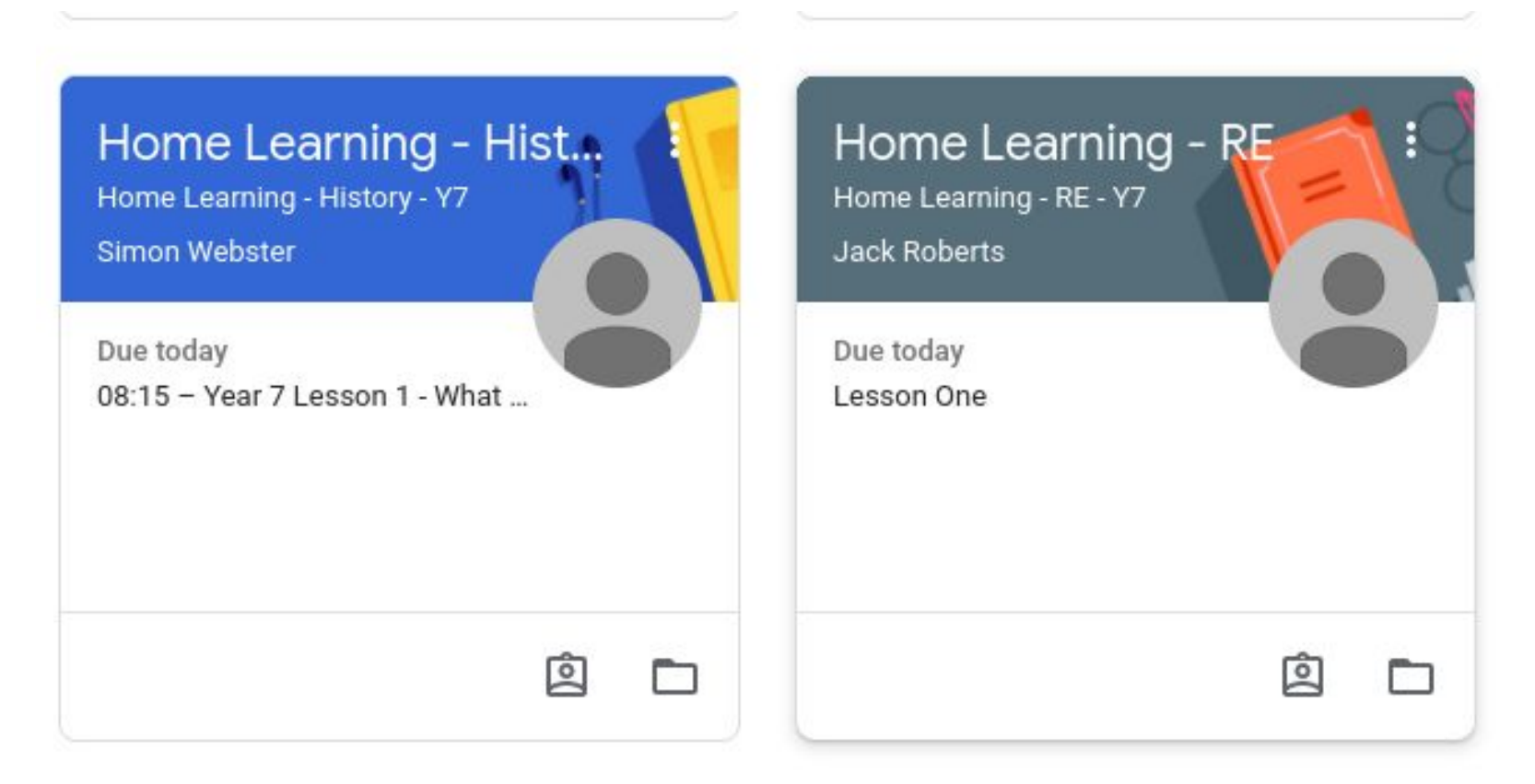

### French and Spanish 'Google Classrooms' will include both the lessons taught in school and the 'Home Learning' lesson for the week:

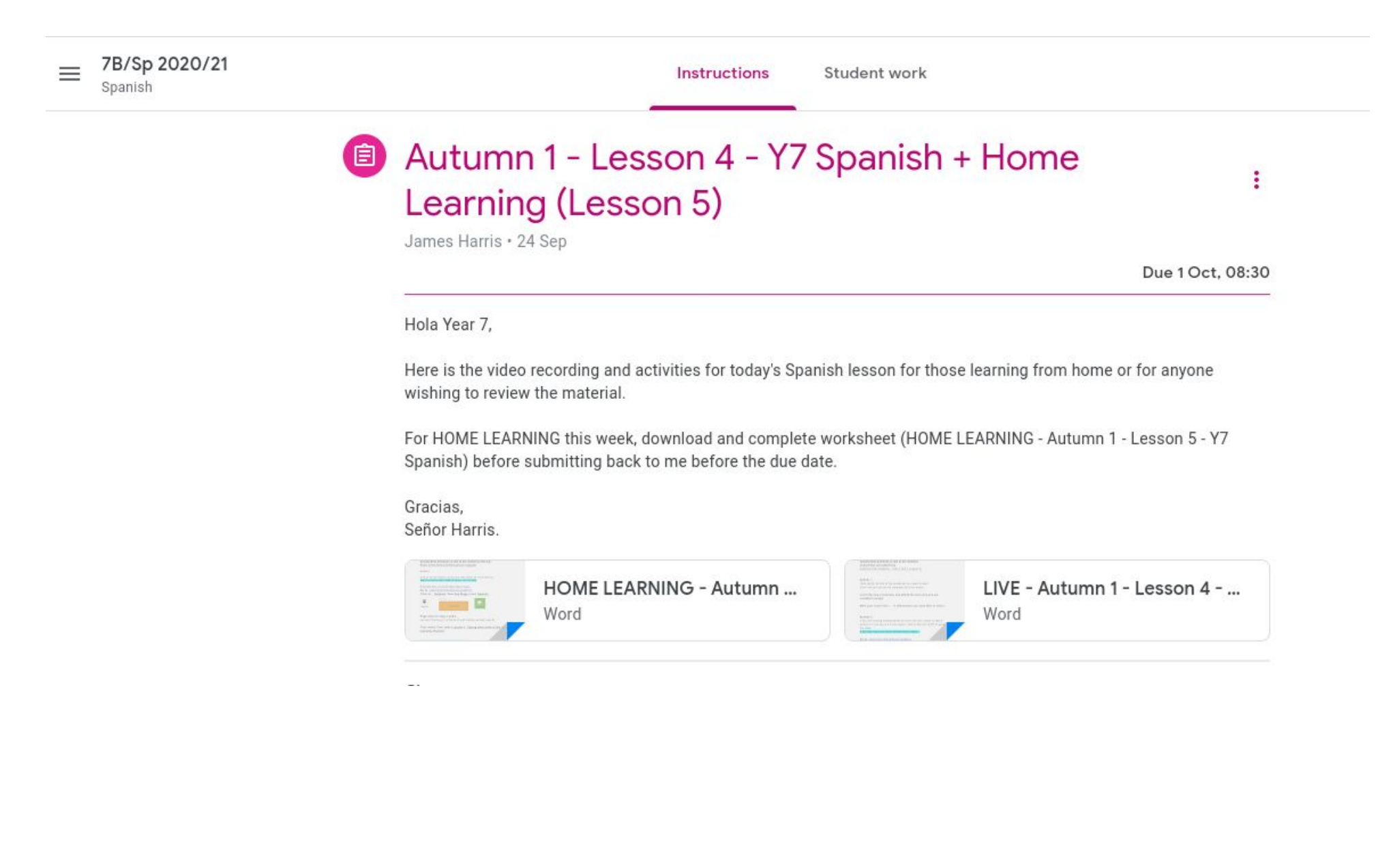

### **How to check whether your child still has work to do:**

The top left hand corner of the 'Google Classroom' homepage has the 'To do' icon which will take you to the list of work your child hasn't handed in.

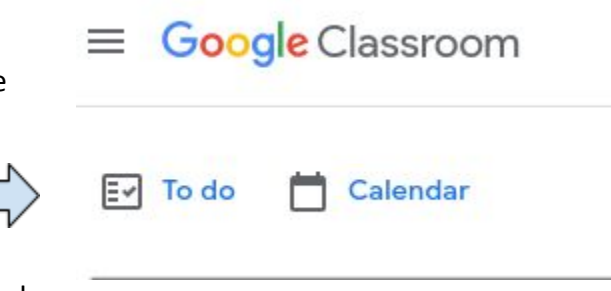

HOWEVER this may currently include all the

lessons they have attended in school prior to using chromebooks in their lessons.

As they start to use the chromebooks in lessons we will ask teachers to remind students to click 'Hand in' when they've completed the lesson in class to show it's completed.

You can see work set under the 'Assigned' tab and work not handed in under the 'Missing' tab. Please do not worry about this - we will support all students to manage these tabs in school.

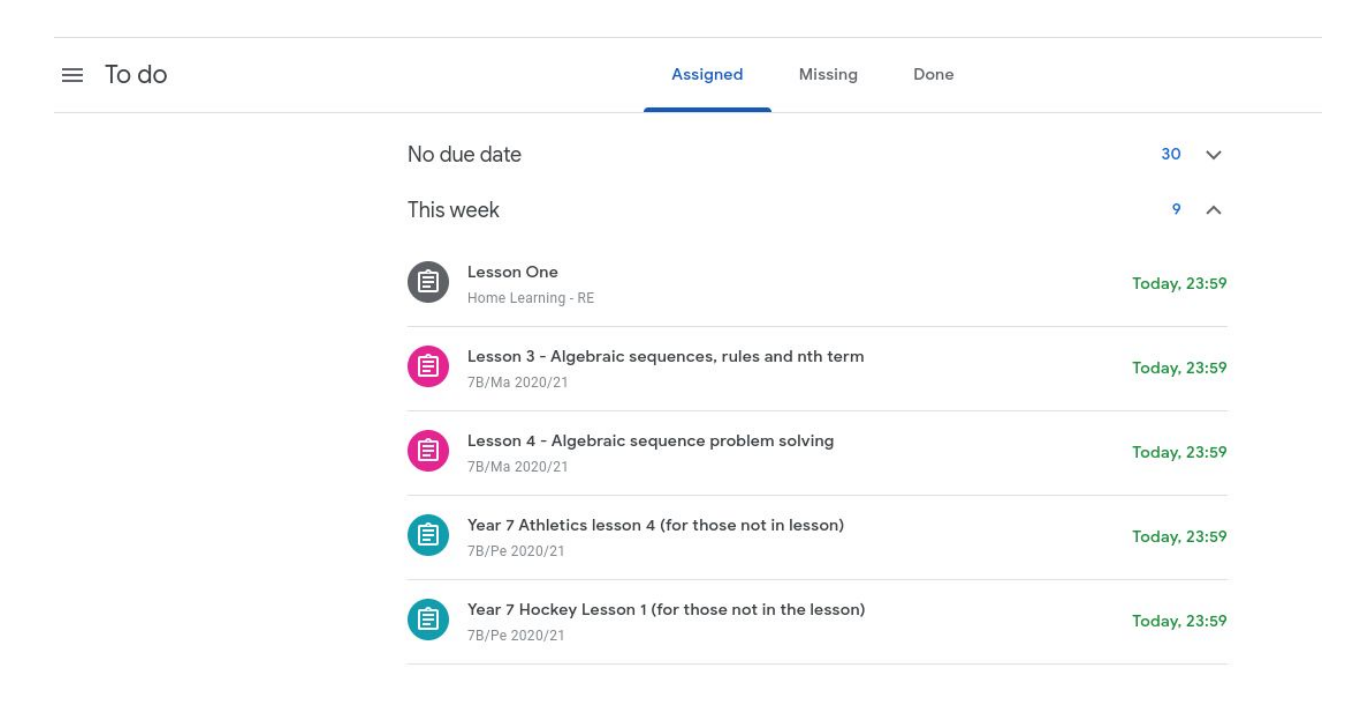

To clear any work that is labelled as 'Missing' students click the hand in button on their lesson.

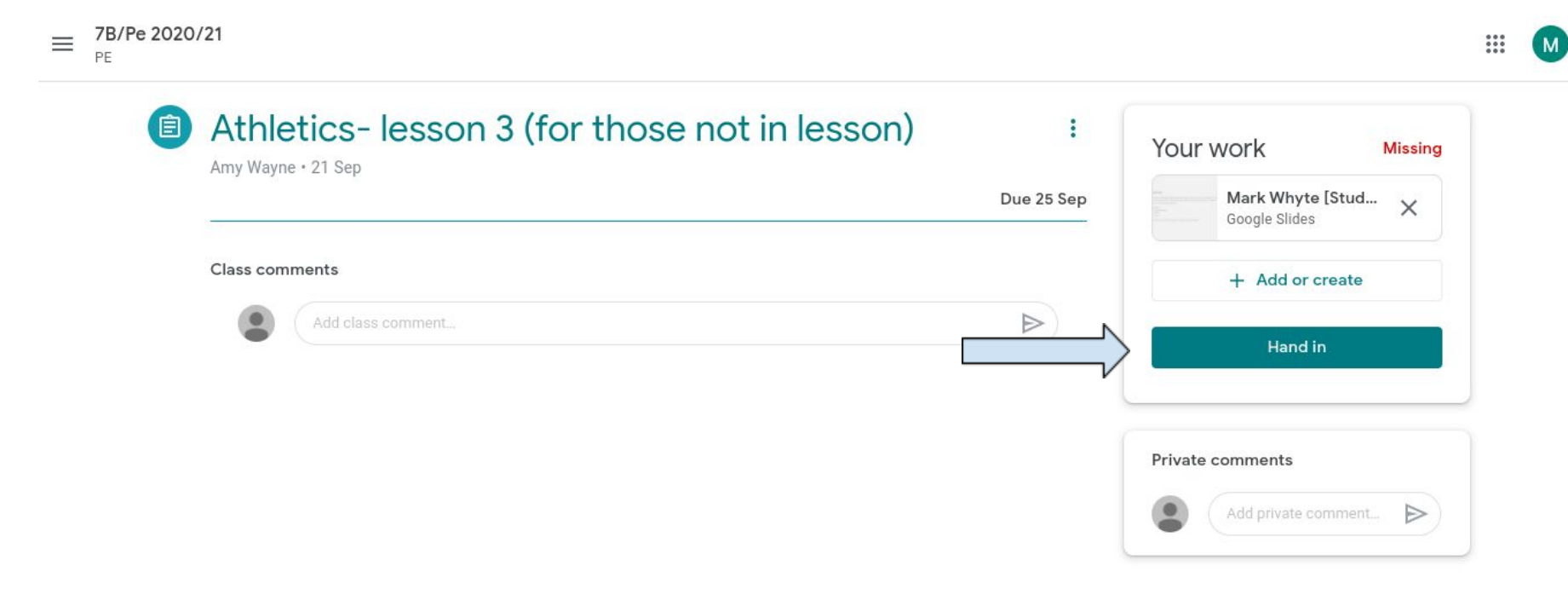

 $(2)$ 

Students can also use the calendar function to see an overview of all their work arranged by date:

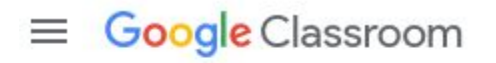

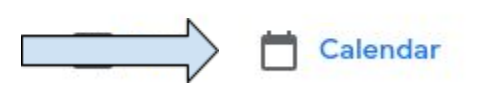

 $\overline{\phantom{a}}$ 

 $\frac{1}{1}$ 

 $(M)$ 

 $\equiv$  Calendar

 $\odot$ 

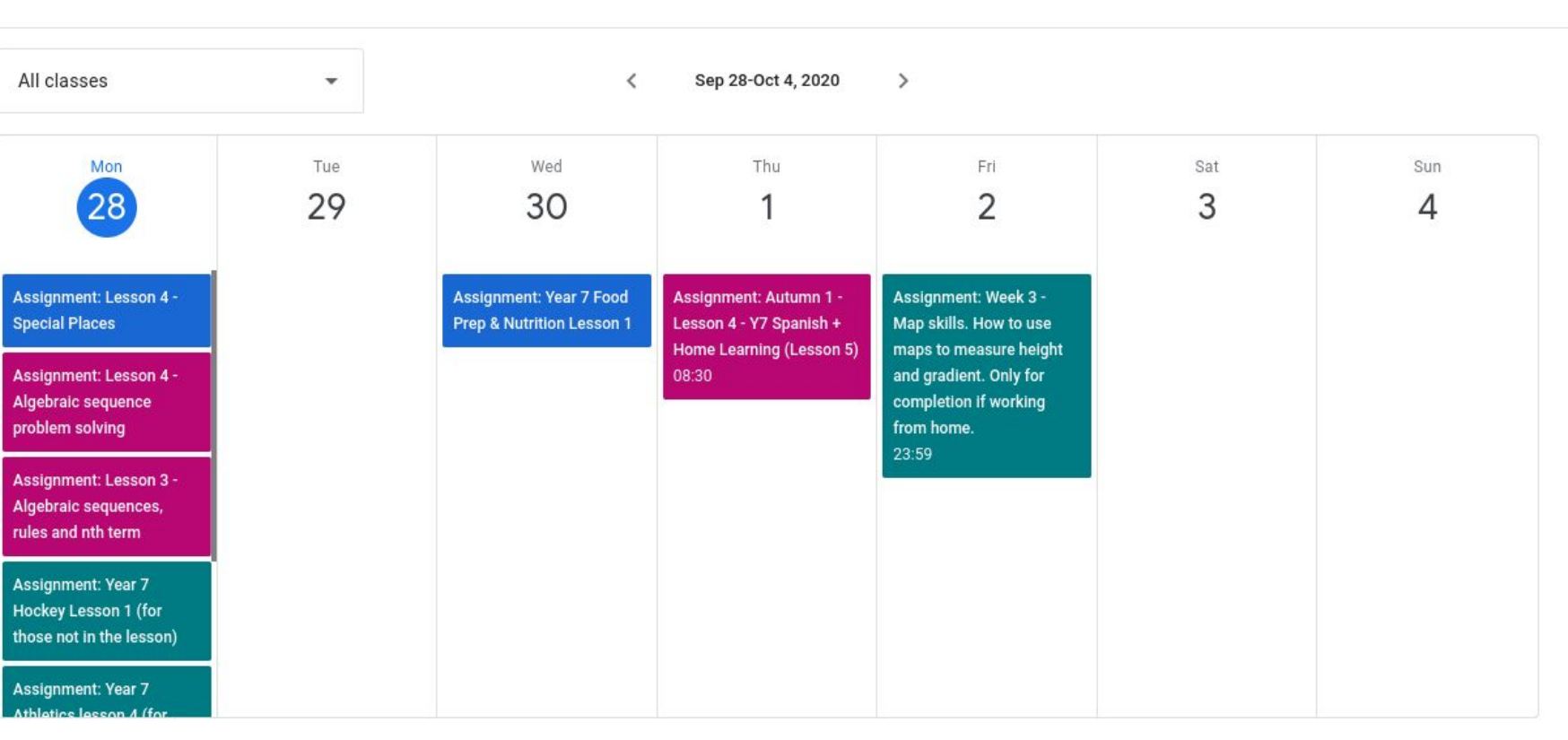

By clicking on to each assignment it goes straight to the details of the lesson:

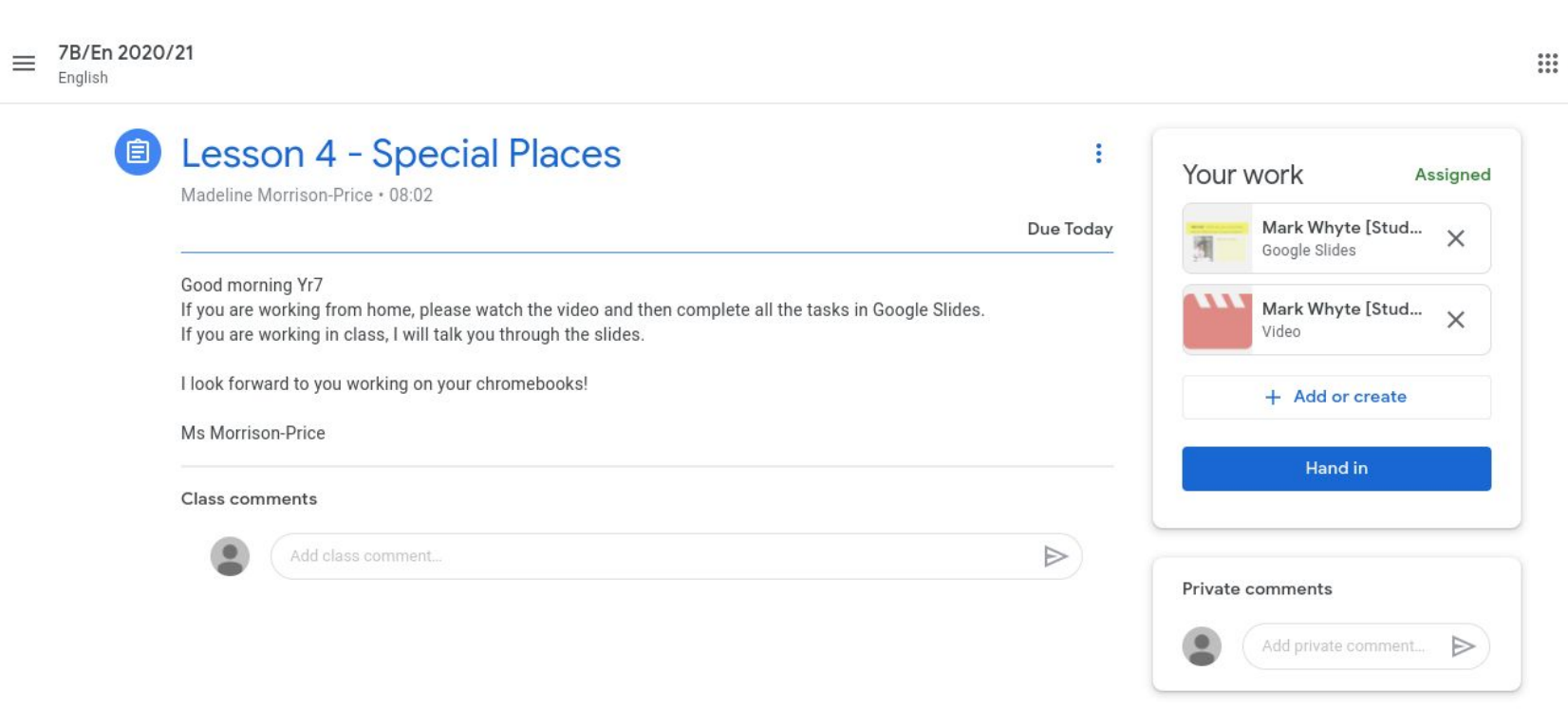

ſм.